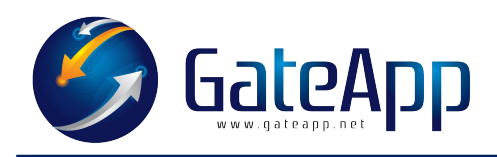

## SPECIFICHE INTERFACCIAMENTO ALLA FORM DI REGISTRAZIONE DI UN "NUOVO UTENTE"

- a) Accedete a GateApp come Manager, selezionare l'impianto desiderato e rilevare il codice identificativo dell'impianto specifico. Una volta eseguito il LOGIN selezionare dal menu AVANZATE CONFIGURAZIONE DI SISTEMA → GENERAL → IMPIANTO e copiare il codice identificativo, per esempio : a1b2c3d4e5f7a1b2c3d4e5f7a1b2c3d4e5f7
- b) Creare sul proprio sito internet un pulsante con la dicitura di "REGISTRAZIONE" di un nuovo utente.

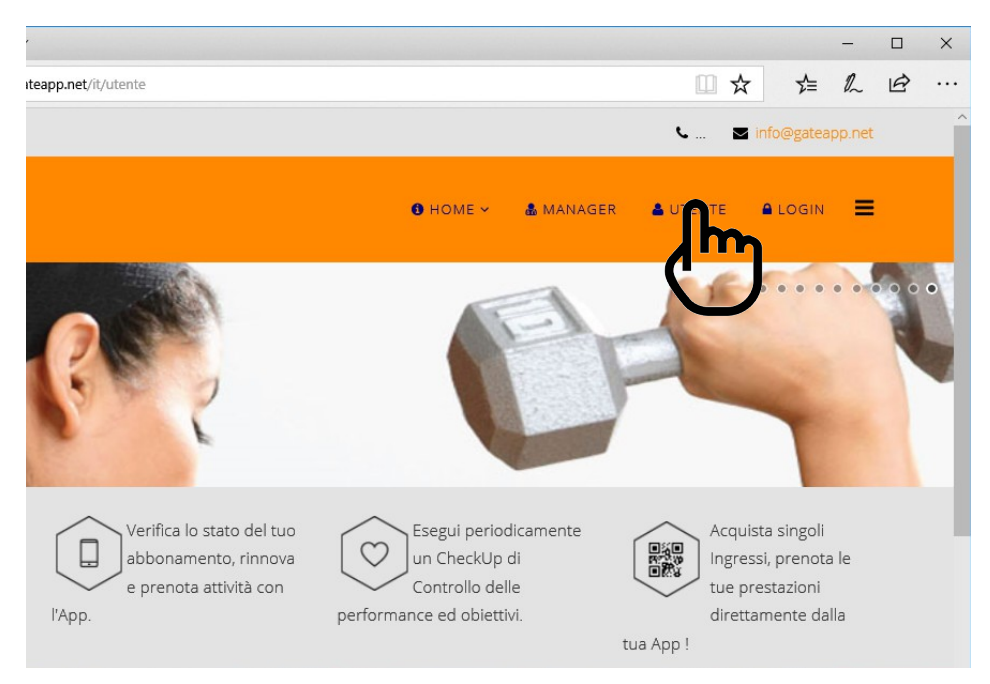

c) Collegare al pulsante un link su nuova finestra con il seguente percorso: http://eu1.gateapp.net/external/users/signUp? id=a1b2c3d4e5f7a1b2c3d4e5f7a1b2c3d4e5f7